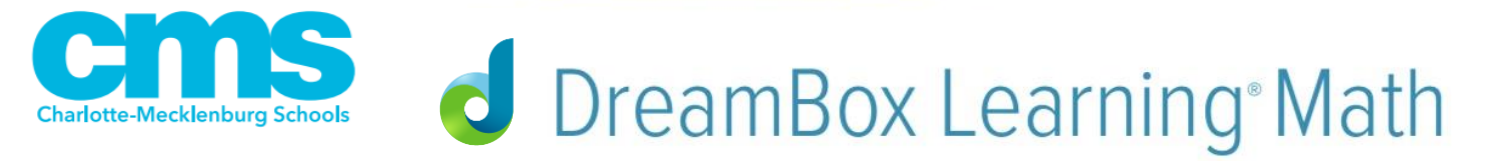

Dear Parent or Guardian:

Your K-3 child has access to award-winning adaptive digital resources through DreamBox Learning Math. Below are directions for your child to log into DreamBox and the steps for creating a family dashboard to monitor your child's progress.

### Student Login Directions:

Visit <https://www.wearecms.com/apps/pages/cmsstudentportal>

- Select the DreamBox button: (listed under K-3)
- Enter student username and select *Go*

Note: To Utilize DreamBox Math on and IPad, you will need to download the DreamBox app from the app store. Data rates may apply. Contact [support@dreambox.com](mailto:support@dreambox.com) or 877-451-7845 Option 3 for further assistance.

For further assistance logging in please visit the [help guide](https://cms.instructure.com/courses/75006) on CMS student portal page.

As a parent, you can view your child's progress in DreamBox along the way. Please note, you will need to be logged from a **computer** the first time you create your parent account.

### To Set up a DreamBox Family Dashboard (Parent Account):

• Have your student log into DreamBox on a **computer** (see directions above)

1.) With the student logged in, click 2) Enter the email address and 3) With the account created and the Set up parent access link in the password you would like to use to your student linked, you can bottom-right corner of the screen. access your Family Dashboard, then choose to: click Submit to create your account. • let your child return to the **Parent Account Setup** play environment verify your student's name above. If this is correct, follow the directions below example and account. This account will be linked to your student's profile<br>setup a Parent account. This account will be linked to your student's profile<br>you to review your student's progress in DreamBox Learning. • link another student from  $\times$  1 am a current customer the same school by Email Address: repeating the steps above Password: Note: It can take up to 24 hours Note: If you have previously set up for the student's data to appear in a parent account, click I am a your Family Dashboard. current customer and enter the email/password on your account)

Family Dashboard Login:<http://www.dreambox.com/login>

# **STUDENT PORTAL HELP GUIDE**

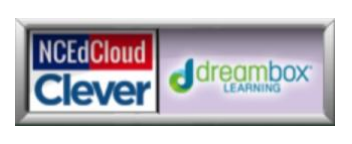

## 5 Ways Parents Can Help Students Get the Most Out of DreamBox

#### **1. Set weekly goals to maximize achievement**

A recent Harvard Study found that for every 20 minutes a student spent on DreamBox, their Northwest Evaluation Association (NWEA) Measures of Academic Progress® (MAP®) score increased by 2.5 points. We recommend students spend a minimum of 60 to 90 minutes per week on DreamBox and complete 3–5 lessons per week.

To achieve their weekly lesson goals, we suggest students set up multiple sessions of DreamBox throughout the week and complete at least one or two lessons every time they log in.

#### **2. Monitor your student's progress from home**

If your student has a DreamBox Learning account through their school, you can easily set up parent access from home so you can monitor their progress. To learn more, visit [support.dreambox.com.](https://support.dreambox.com/s/)

#### **3. Finish lessons completely**

It's okay to make mistakes along the way, just be sure to complete each lesson you start. DreamBox assesses user comprehension and adapts accordingly.

#### **4. Work independently**

Getting help from others can advance students beyond their current abilities and lead to frustration.

#### **5. Click the Help/Hint button when needed**

No other tools are needed—DreamBox lessons are designed for students to think through problems without the use of pencil and paper.

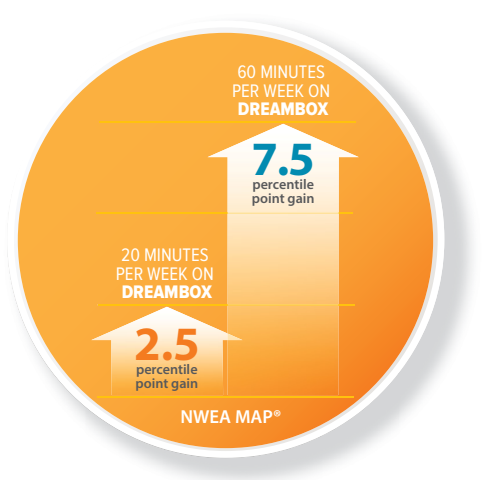

 $2$   $\sigma$ 

**X**

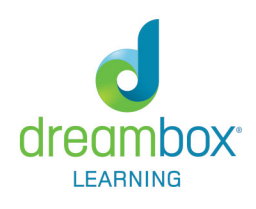

 $\boldsymbol{\Omega}$ 

**Ginl**